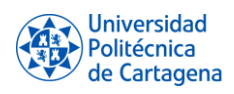

# Índice

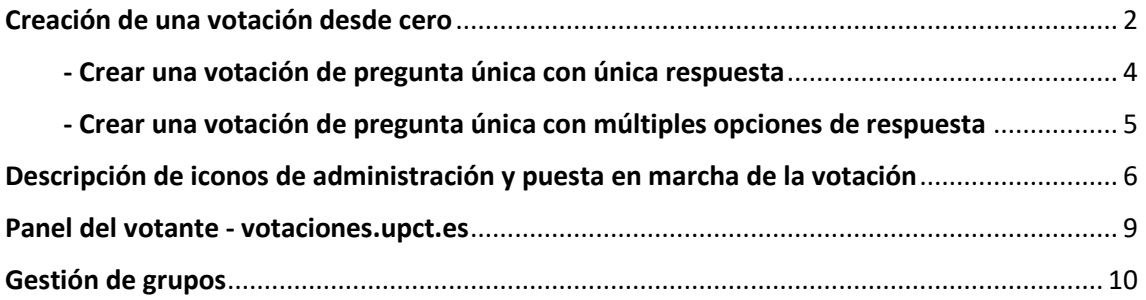

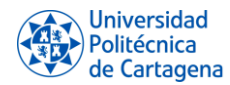

## **Administración de votaciones a través de la plataforma**

**[votaciones.upct.es/admin](https://votaciones.upct.es/admin)**

## <span id="page-1-0"></span>Creación de una votación desde cero:

Al entrar al panel podremos ver las votaciones de las que somos administradores (si es que somos de alguna) y sus atributos que a continuación detallaremos.

Poniéndonos en el supuesto de que no tenemos todavía ninguna votación creada, vamos a crearla. Para ello debemos pulsar sobre el botón verde "Crear nueva votación".

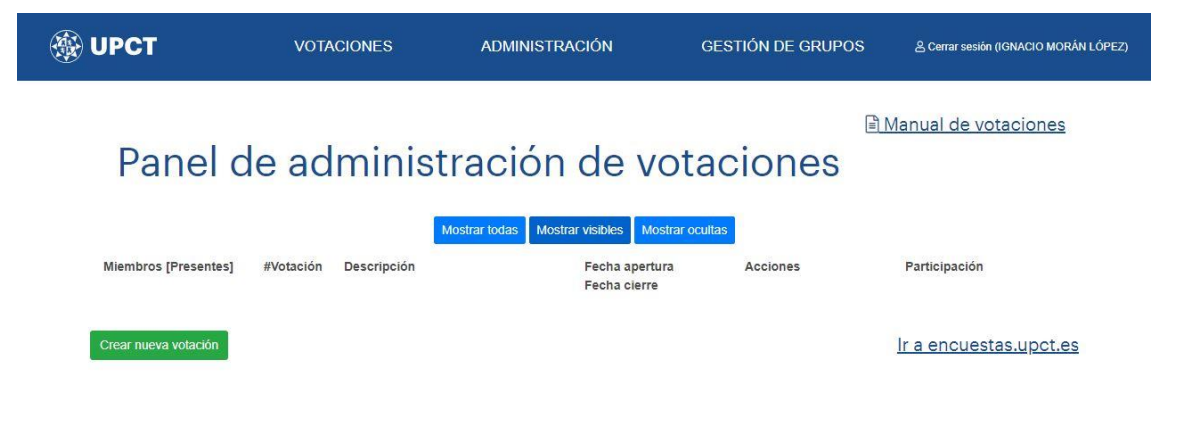

Votaciones Electrónicas UPCT

**Campus**<br>
Politécnica de Excelencia<br>
de Cartagena Internacional

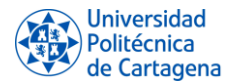

Nos aparece una ventana modal con las siguientes opciones:

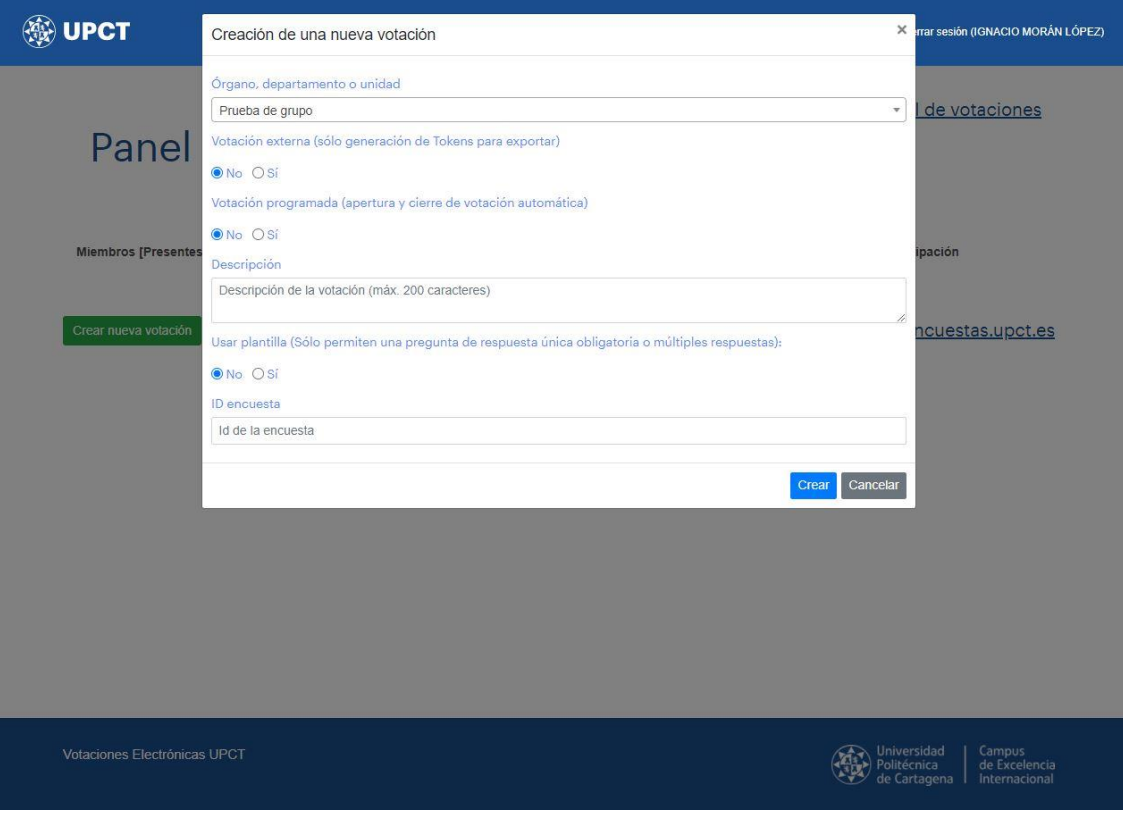

- **Órgano, departamento o unidad**: Aquel para el que vamos a crear la votación. Tendremos disponibles aquellos sobre los que seamos administradores o tengamos permisos.
- **Votación externa:** Simplemente nos genera tokens de uso único para realizar una votación ajena a este sistema exportándolos.

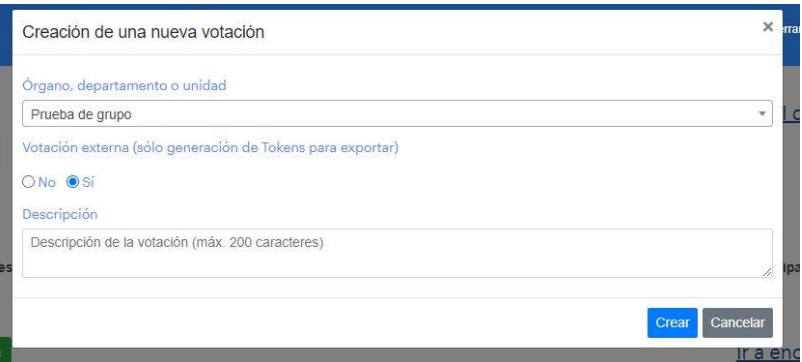

- **Votación programada:** Automatización de la apertura y cierre de urnas. Una vez creada la votación con las fechas escogidas, la apertura y cierre de la misma se hará de forma automática. Si indicamos "No" estas acciones se llevarán a cabo de forma manual.

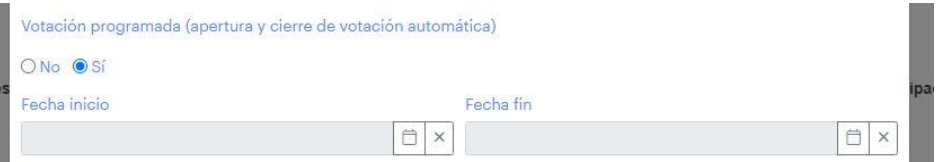

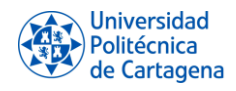

- **Descripción:** Nombre descriptivo que tendrá la votación en el sistema.
- Usar plantilla: Nos permite crear una pregunta y sus posibles respuestas en base a una plantilla de respuesta única o respuesta múltiple.

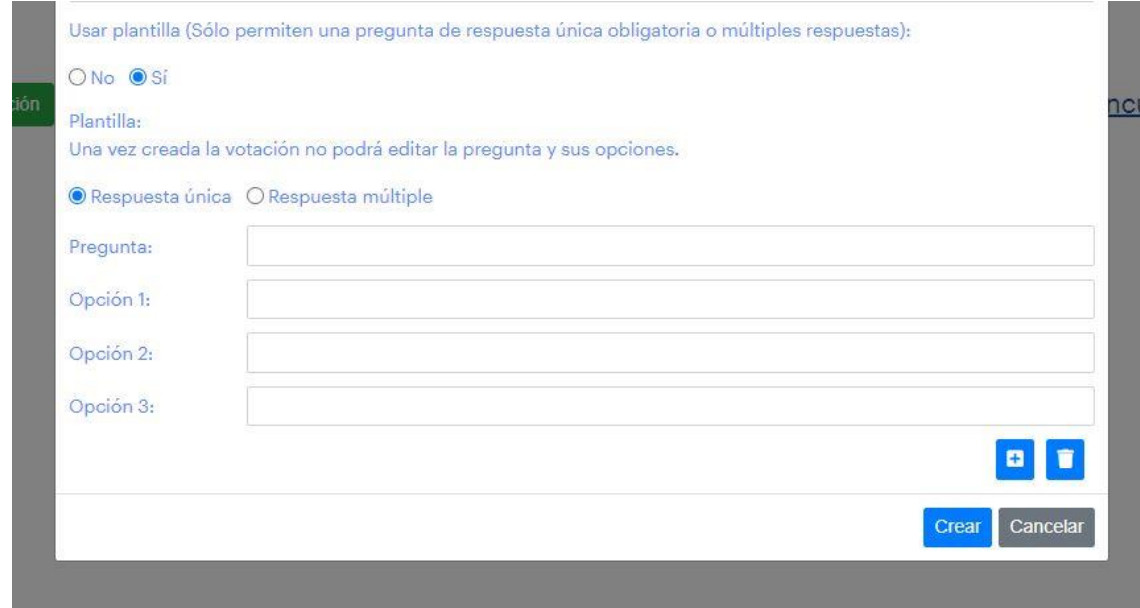

\*Respuesta única, se podrá escoger una y sólo una respuesta.

<span id="page-3-0"></span>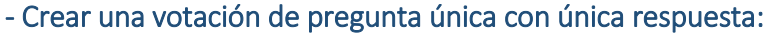

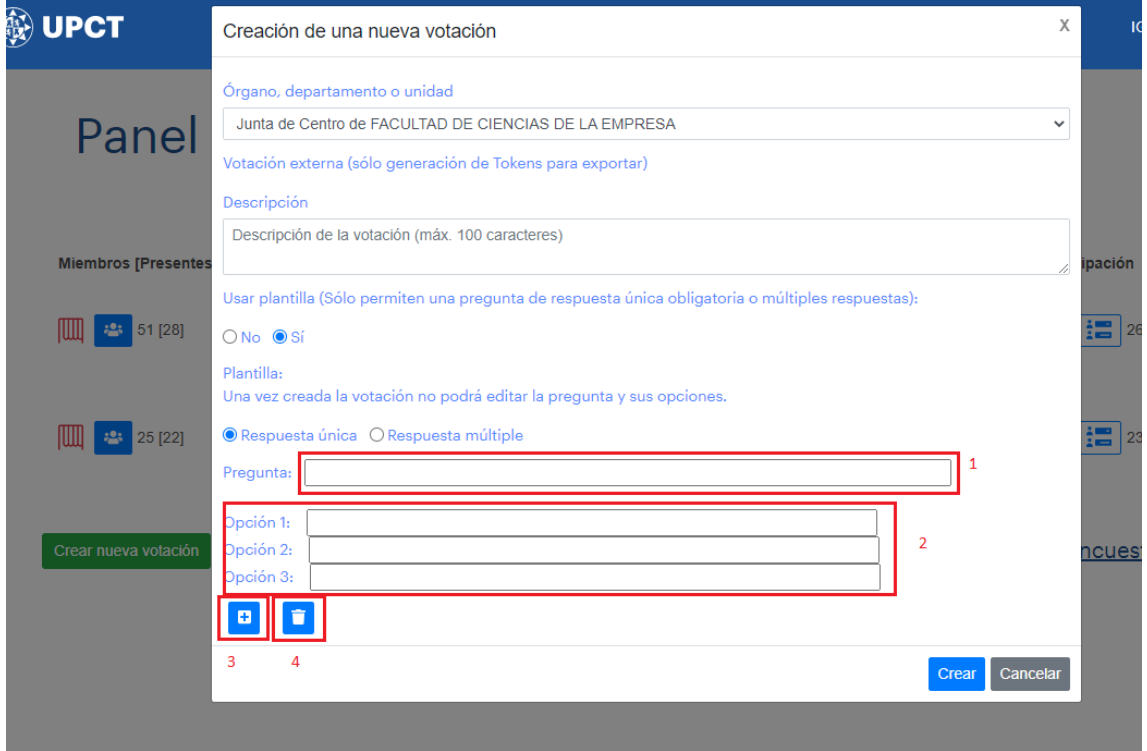

En primer lugar, escogeremos el grupo de votación y una descripción que será el título de la votación.

- 1- La pregunta o motivo a votar.
- 2- El grupo de opciones de respuesta.

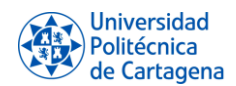

- 3- Botón para agregar más opciones de respuesta.
- 4- Botón para eliminar opción de respuesta.

Una vez rellenados los campos, pulsaremos sobre el botón "Crear".

\*Adicionalmente podremos crear una fecha de inicio y fin para que la apertura y cierre se realicen de forma automática, como antes comentábamos en la opción de "Votación Programada".

#### <span id="page-4-0"></span>- Crear una votación de pregunta única con múltiples opciones de respuesta:

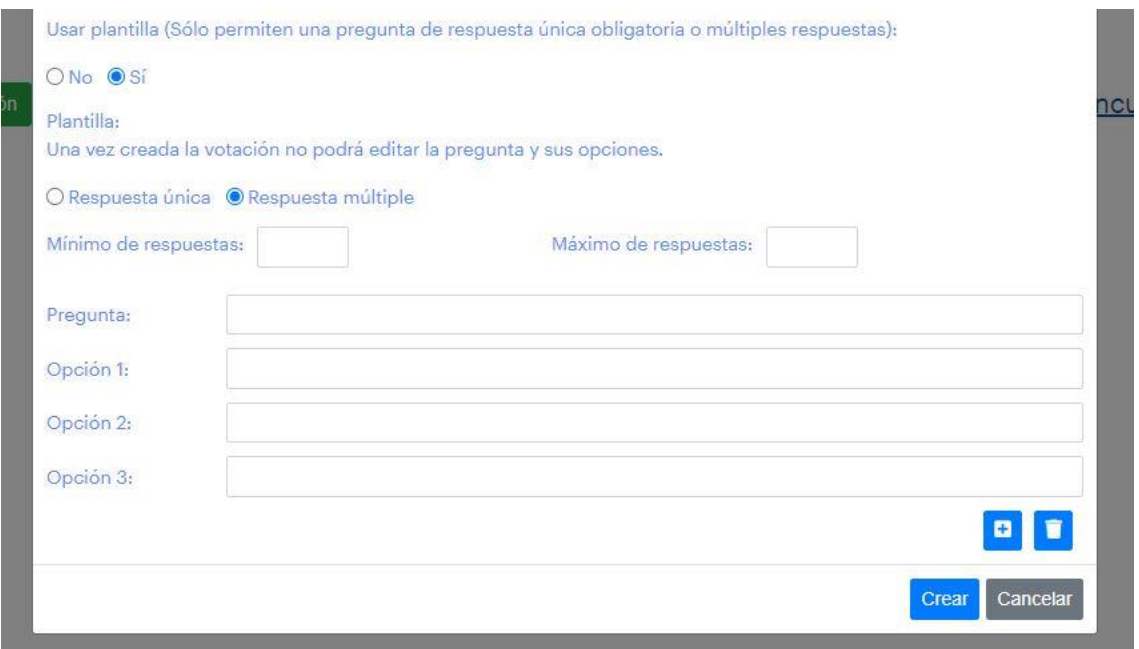

\*Respuesta múltiple, podremos fijar el número máximo y mínimo de respuestas en función de las opciones que hayamos creado. La creación es igual que para una votación de respuesta única a diferencia de que podremos escoger que el votante seleccione, por ejemplo, un mínimo de 2 respuesta y un máximo de 4.

- **ID de votación:** En el caso de que la votación no la creemos a través de plantilla, sino que haya sido creada por el sistema de encuestas.upct.es (Lime Survey), indicaremos el id para realizar la importación.

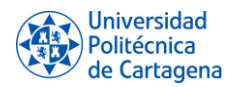

#### <span id="page-5-0"></span>Descripción de iconos de administración y puesta en marcha de la votación:

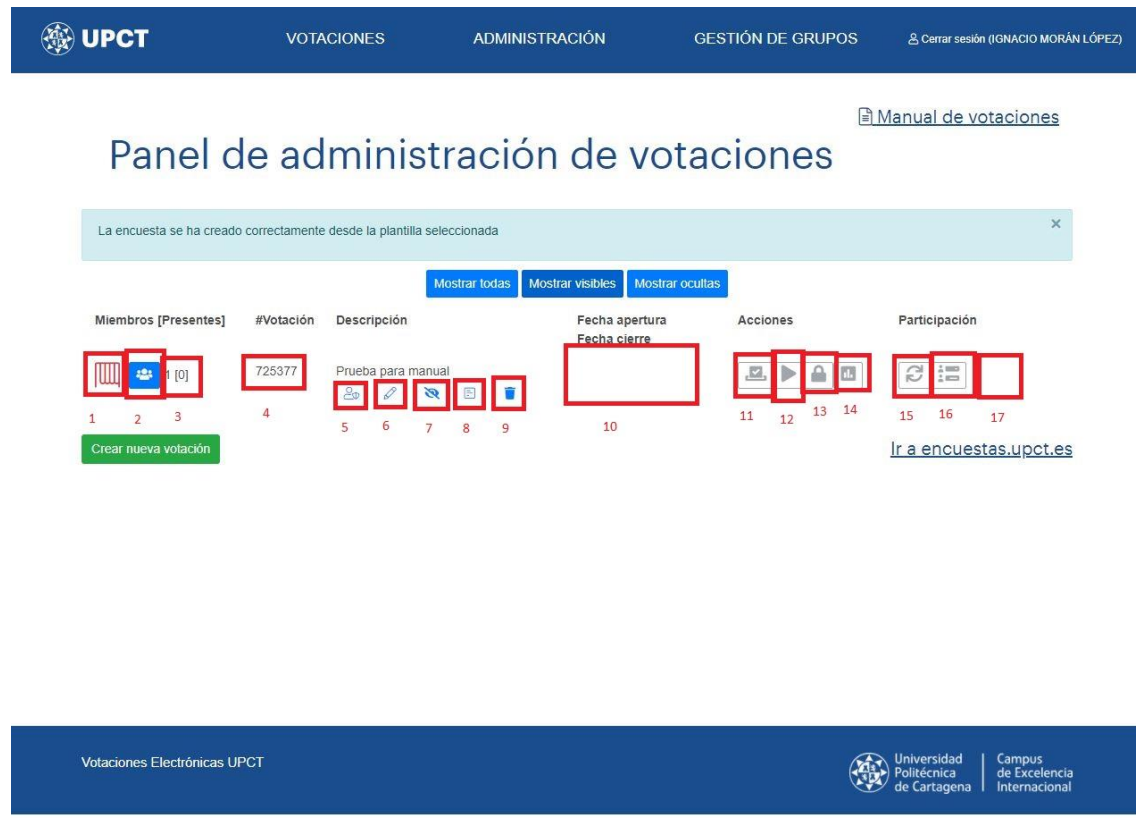

1 – Estado actual de la votación (Cerrada | Abierta).

2 - Listado de participantes de la votación. A través de este botón obtendremos un listado de los participantes en función del órgano para el que hemos creado la votación, marcaremos aquellos que tienen **derecho a voto** (pasaremos lista) y aceparemos.

Nos brinda también la oportunidad de "rescatar" los miembros que estuvieron presentes en otra votación, para no tener que realizar de nuevo el trabajo de "pasar lista". Es útil para votaciones consecutivas y con un gran número de votantes.

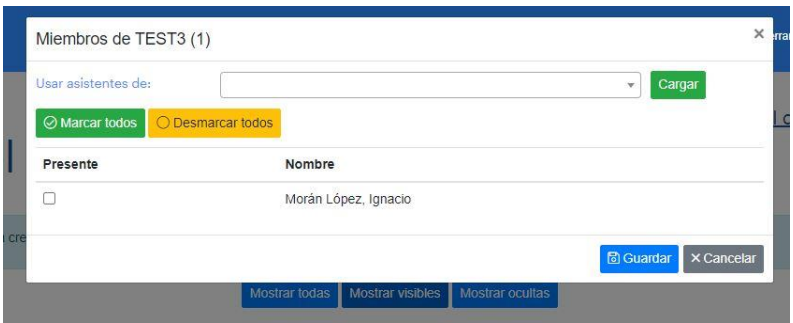

3 – Nos muestra un recuento de las personas que van a votar con respecto al total, es decir, los presentes con derecho a voto. A la derecha el número total de componentes del órgano y entre corchetes el número de presentes que hemos marcado.

4 – Es el identificador de la votación en encuestas.upct.es/admin que metimos para crear la votación o que se ha creado automáticamente desde la creación con plantilla.

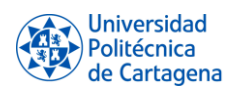

5 – Gestionar los administradores de votación, las personas que tendrán disponible esta votación a través de este panel que estamos explicando y todas sus opciones de administración.

Dispone de un buscador para encontrar y agregar a la persona.

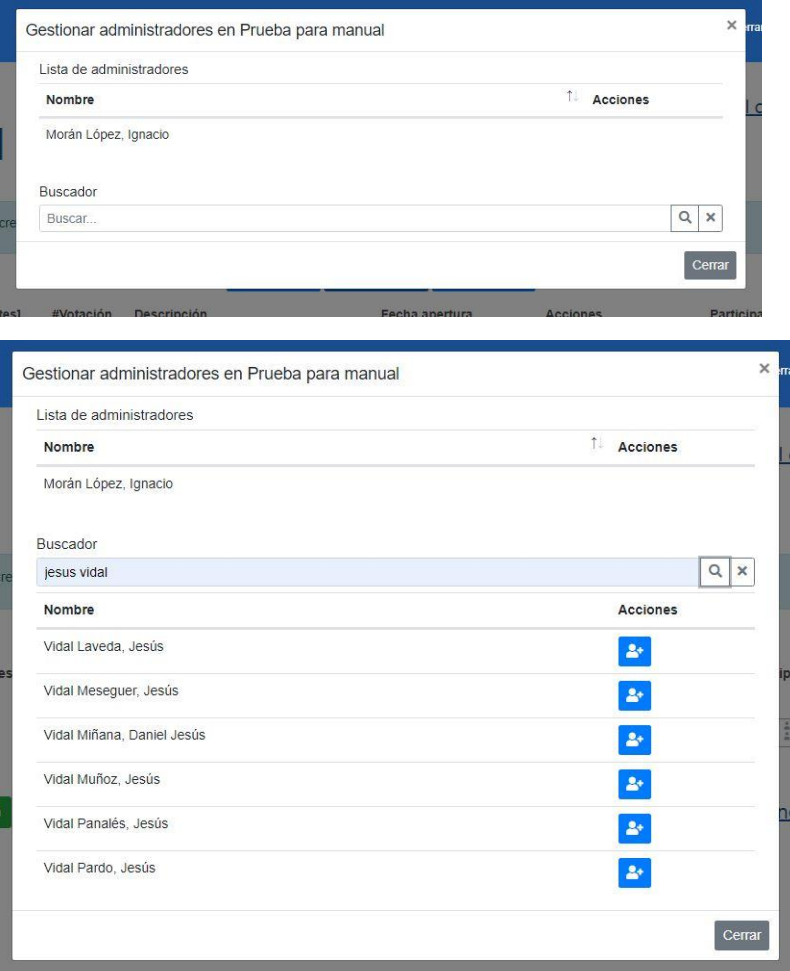

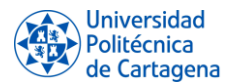

6 – Editar la descripción de la votación. Es un atributo editable, no así la pregunta y las opciones de voto.

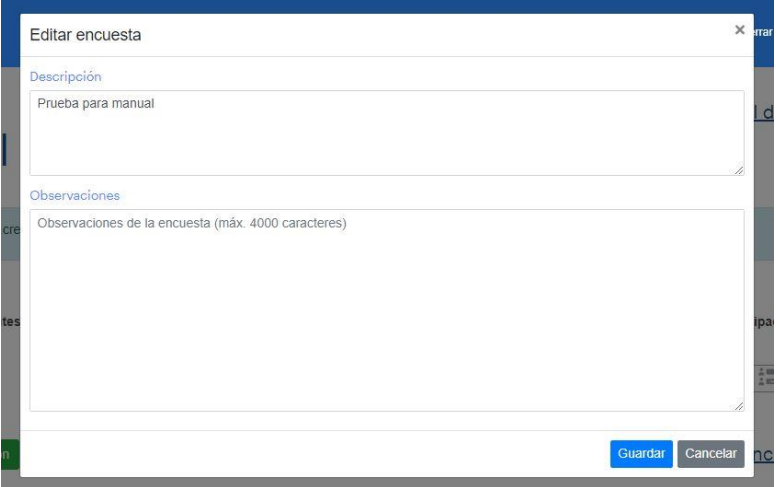

7 – Ocultar la votación. Sólo nos oculta la votación a nosotros mismos en este panel de administración.

8 – Ver una previsualización de la pregunta y sus opciones en el caso de que la creación haya sido con plantilla, para asegurarnos de que ha quedado como debería.

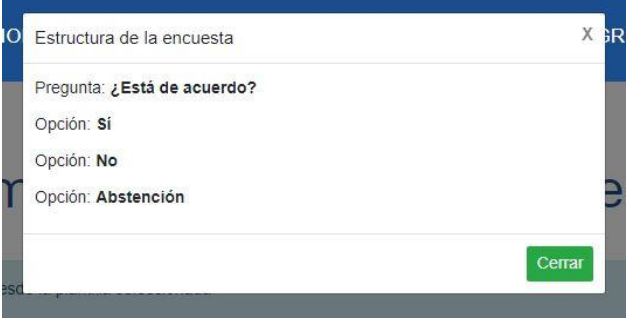

9 – Eliminar la votación.

10 – Fechas de apertura y cierre de la votación (una vez se haya iniciado y cerrado), aparecerán también en el caso de las votaciones programadas.

11 – Generar los tokens (accesos únicos por votante), **una vez generados, no podremos editar la lista de votantes (2), tendremos que eliminarlos, pasar lista de nuevo y volver a generarlos**.

12 – Iniciar la votación (les aparecerá activa a los votantes en votaciones.upct.es) y podrán ya emitir su voto, tiene una doble función, puesto que esté botón cambiará a "Parar votación" en el momento que la activemos. Podremos reactivarla en caso de haberla parado, por si fuera necesario.

13 – Cerrar la votación. Una vez la votación se ha parado. **No se podrá volver a activar y se firmarán los resultados. Equivale a un cierre de urnas.**

14 – Exportar los resultados de votación en PDF.

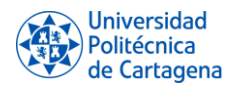

15 – Actualizar la lista de votos (durante la votación podremos ir viendo el número de personas que ya han votado, que aparecerán en la casilla nº17). Equivale a un escrutinio.

16 – Lista de votantes. Podremos descargar un PDF con el listado de participantes.

#### <span id="page-8-0"></span>Panel del votante [votaciones.upct.es:](https://votaciones.upct.es/)

A través de la dirección votaciones.upct.es, el votante podrá ver un listado de las votaciones que tiene disponibles y están abiertas, con un botón para el acceso al voto. Podrá votar una sola vez de forma anónima.

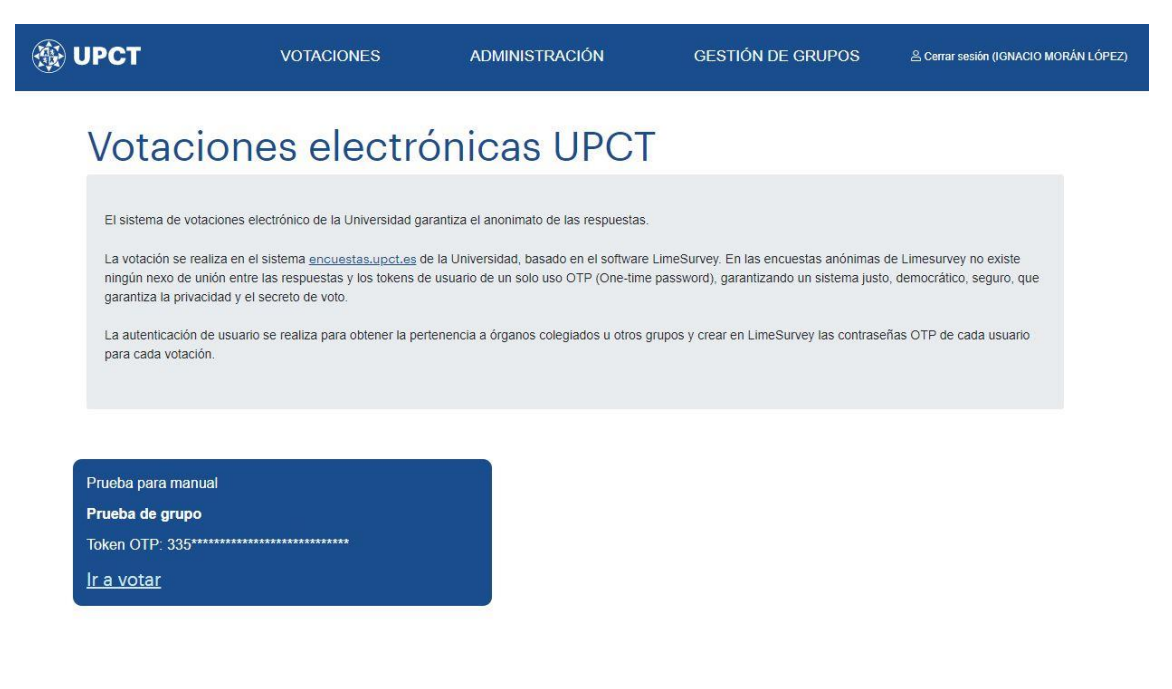

Votaciones Electrónicas UPCT

Universidad Campus<br>Politécnica de Excelencia<br>de Cartagona Internacional

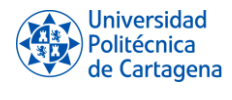

### <span id="page-9-0"></span>Gestión de grupos:

Desde el menú superior en el panel de administración, podremos acceder a la gestión de grupos de votantes.

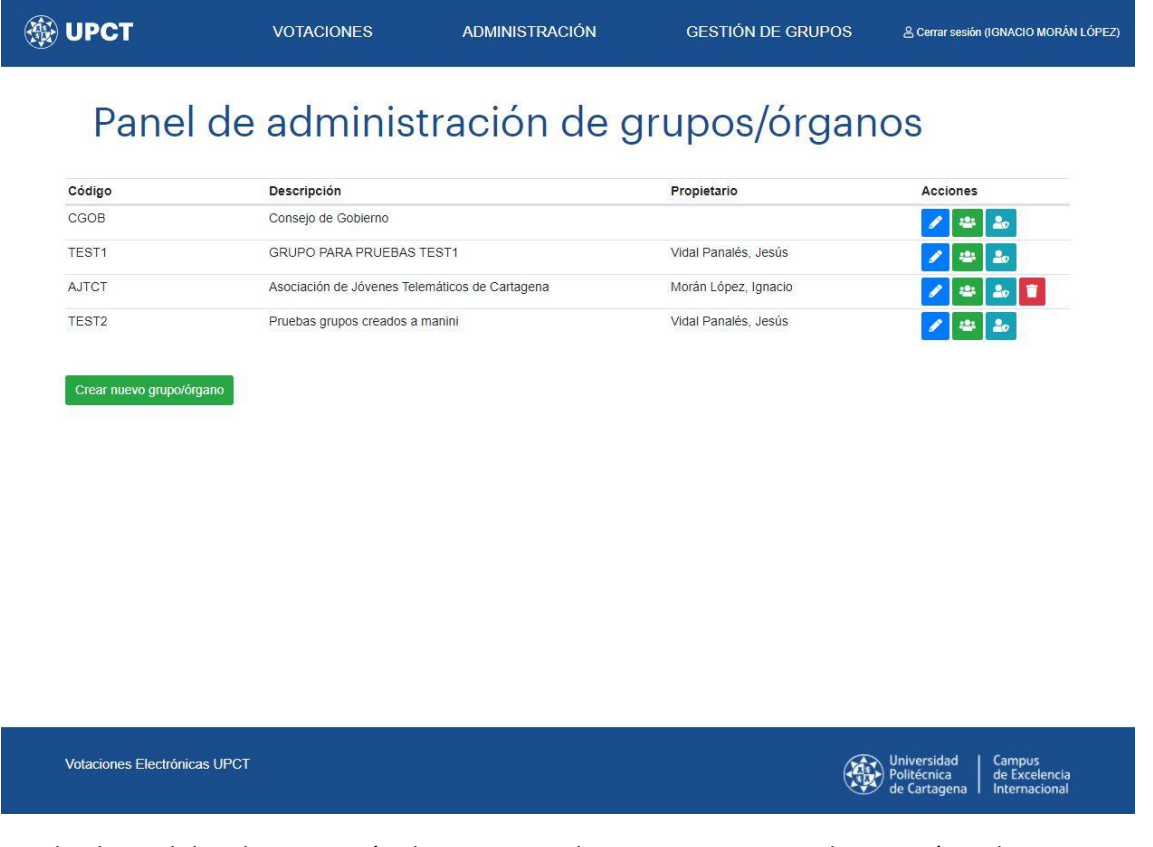

Desde el panel de administración de grupos, podremos crear grupos de votación, administrar los usuarios que los forman y agregar o eliminar administradores de dicho grupo.

Podremos también eliminar el grupo en el caso de que seamos los propietarios del mismo.

#### **Ejemplo:**

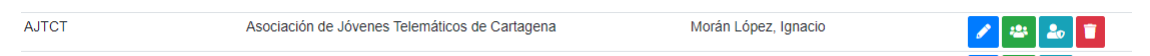

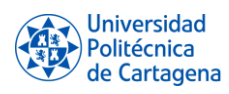

#### **Creación de un nuevo grupo/órgano:**

Para crear uno nuevo vamos a pulsar sobre "Crear nuevo grupo/órgano", asignando un código y una descripción.

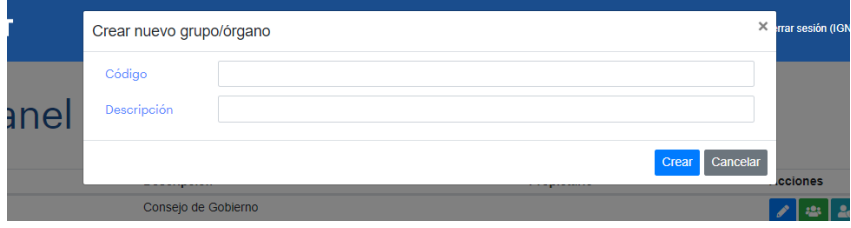

Posteriormente podremos **editar el nombre del grupo**, pulsando sobre el botón con el icono del lápiz.

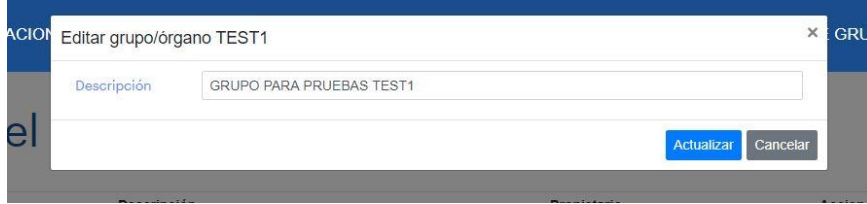

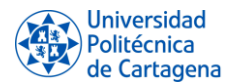

**Gestionar los miembros** pertenecientes al grupo (a los que posteriormente se les podrá pasar lista para que puedan votar).

Disponemos de un buscador mediante el cual encontrar a los usuarios e ir agregándolos uno a uno y la opción de agregarlos mediante un documento CSV, compuesto por NIF/NIE o correo electrónico de cada uno de ellos, uno por cada línea del documento, como se indica en el texto aclaratorio.

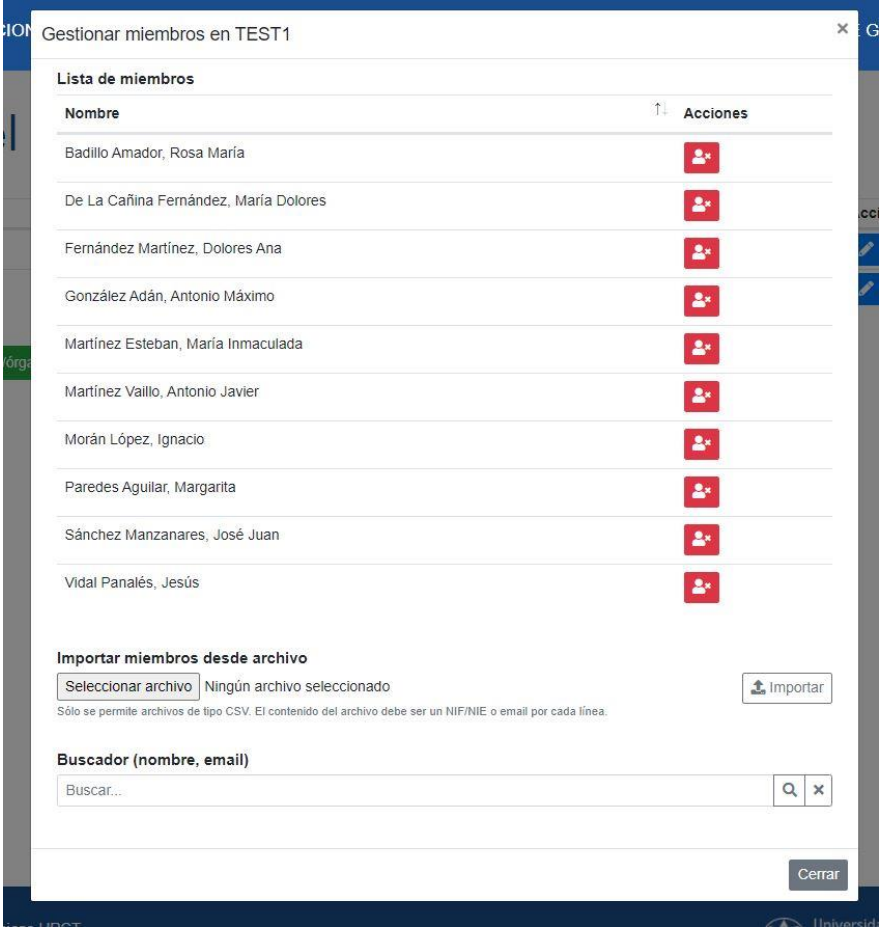

**Gestionar administradores del grupo**, podrán realizar cada una de las opciones relativas a la gestión de grupos excepto eliminar el grupo puesto que no serán propietarios del mismo.

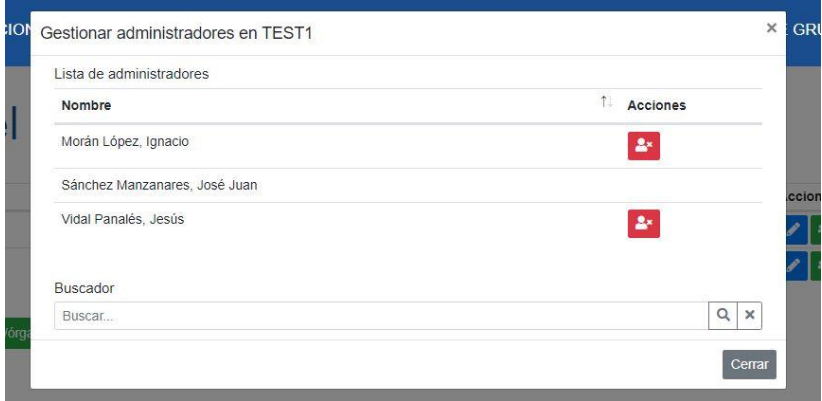